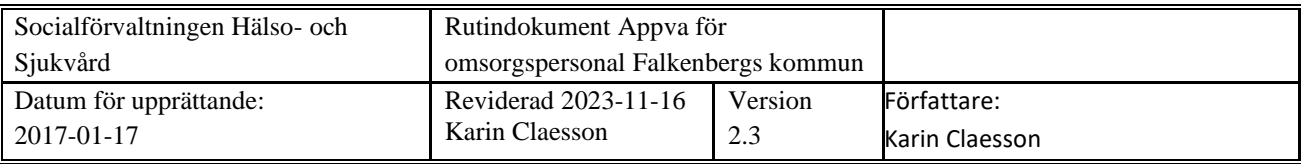

# Rutindokument - Appva MCSS

För omsorgspersonal Falkenbergs Kommun

# Innehållsförteckning

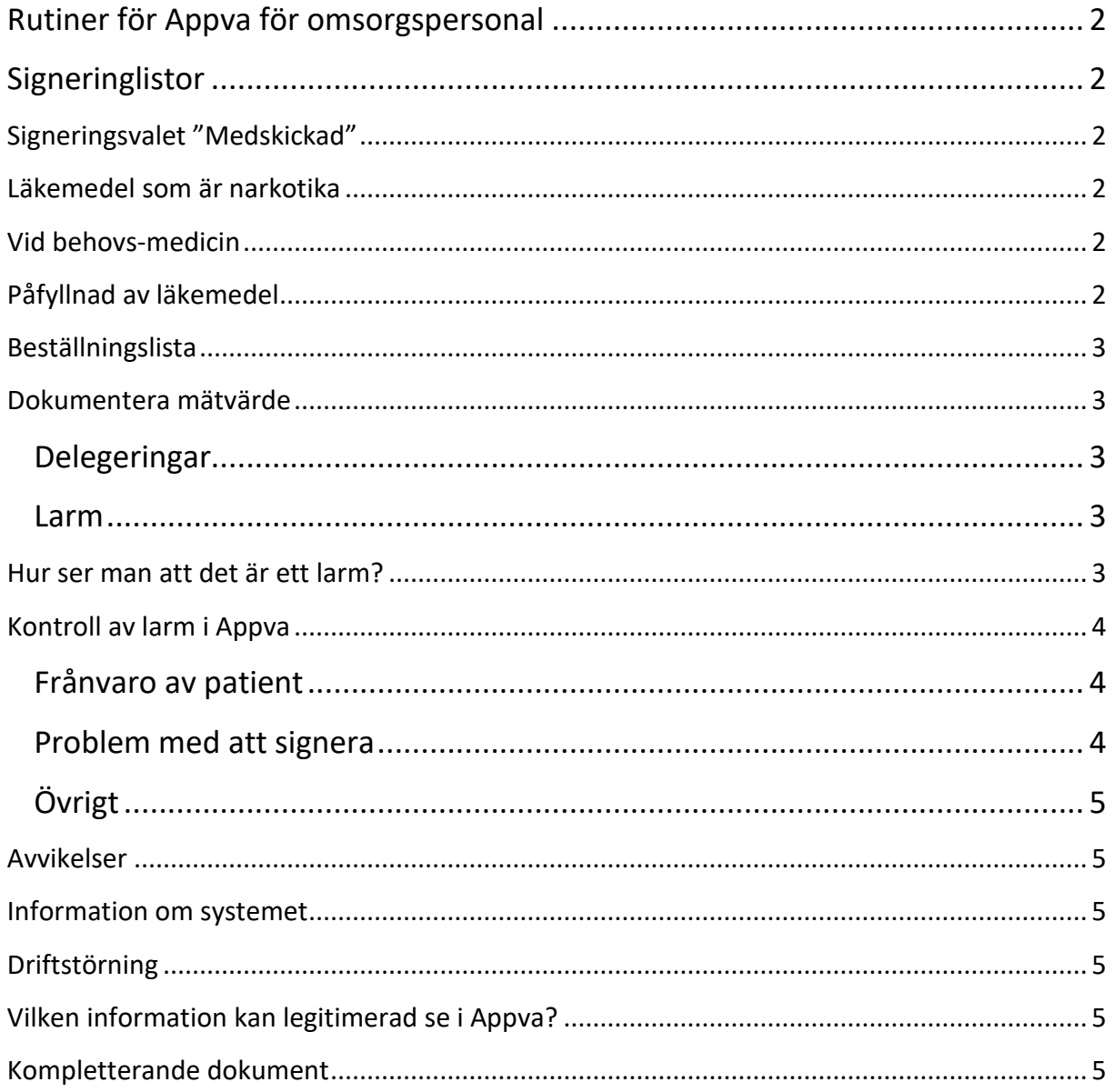

# <span id="page-1-0"></span>**Rutiner för Appva för omsorgspersonal**

# <span id="page-1-1"></span>**Signeringlistor**

I Appva-appen visas HSL-insatser som ska signeras som läkemedelsgivning, behandlingslistor både sjuksköterskeinsatser och rehabinsatser, samt narkotikalistor. För varje insats kan det finnas en instruktion att läsa. De flesta instruktioner finns i Hemdok, t.ex ordinationslistor

Vid signering så har man följande val:

- Utförd/given
- Ej utförd/given
- Delvis utförd/given
- Medskickad

Man ska ALLTID signera. Om patienten avböjer insatsen (hen vill inte ha träningen, vill inte ta läkemedlet) så ska du signera "Ej given"/"Ej utförd".

#### **Signering ska alltid ske i direkt efter utförandet!**

För signeringsvalen "Ej utförd", "Ej given", "Delvis utförd" och "Delvis given":

- **Hemtjänst:** dokumentera anledningen som en HSL-iakttagelse i Intraphone och kontakta legitimerad.
- **Äldreboende:** Dokumentera anledningen som en HSL-iakttagelse i Intraphone och kontakta legitimerad
- **Gruppboende och daglig verksamhet LSS:** Dokumentera anledningen i Pulsen Combine

#### <span id="page-1-2"></span>**Signeringsvalet "Medskickad"**

Signeringsvalet "Medskickad" väljs då medicin enligt ordination läggs fram för en hel dag, när anhöriga kommer och hämtar patienten för vistelse någon annanstans eller då man skickar med läkemedlen till dagverksamheten. Om detta sker oplanerat så ska man kontakta ansvarig sjuksköterska samt dokumentera vem som övertar ansvaret vid medskickningen (via HSL-iakttagelse i Intraphone/journalanteckning i Pulsen).

#### <span id="page-1-3"></span>**Läkemedel som är narkotika**

Vid givning av narkotiska läkemedel ska man ALLTID kontrollräkna **INNAN** man plockar ut och ger läkemedlet till patienten. Knappen för kontrollräkning finns endast på narkotikalistor, så om knappen finns så SKA du kontrollräkna innan givning. Sedan väljer man signera-symbolen och måste då göra ett uttag innan signeringen given blir nåbar. Systemet räknar själv ner antalet efter signeringen**. Se även manual för Appva-app.**

#### <span id="page-1-4"></span>**Vid behovs-medicin**

Vid behovs-medicin finns via en separat ikon i Appva.

• **Dokumentation av effekten:** Om effekten av läkemedlet (efter givning) ska dokumenteras så står det i instruktionen på signeringslistan i Appva.

#### <span id="page-1-5"></span>**Påfyllnad av läkemedel**

Ikonen "Begär påfyllnad" finns på läkemedelssigneringslistor i Appva, följ den rutinen som ni har med er ansvariga sjuksköterska (i vissa grupper används inte denna knapp). När man tryckt på

"Begär påfyllnad" är funktionen låst tills någon tryckt i att påfyllnad är utförd (man kan alltså inte råka beställa dubbelt).

#### <span id="page-2-0"></span>**Beställningslista**

Det finns möjlighet att beställa andra artiklar som inte är kopplade till en insats. Dessa hittar man under rubriken Beställningslista när ni går in på en patient. Här kan man alltså beställa det legitimerad personal lagt in som t.ex teststickor, inkontinenshjälpmedel, omläggningsmaterial m.m Här är det även möjligt att klicka på "Fyll på" när man fått hem det man beställt.

#### <span id="page-2-1"></span>**Dokumentera mätvärde**

På vissa behandlingslistor så ska man signera att man utfört tagning av mätvärden, såsom p-glukos eller vikt. Signering av att du utfört insatsen görs i Appva, men dokumentationen om vilket mätvärde du fick fram registreras sedan på det sätt som er sjuksköterska har instruerat att ni ska dokumentera. I första hand genom att lägga in på Mätvärden på patientens grundvy i Pulsen Combine.

## <span id="page-2-2"></span>**Delege**r**ingar**

Omsorgspersonalens delegeringar på att utföra olika HSL-insatser registreras i Appva av sjuksköterska/fysioterapeut/arbetsterapeut. Om du inte har en delegering registrerad i Appva så står det *"Du har ej behörighet att signera insatsen"* då du försöker signera insatsen i Appva. Om du vet att du har en delegering men får ovanstående felmeddelande, kontakta ansvarig legitimerad direkt!

När du blir delegerad skriver du under din delegering digitalt i appen.

#### <span id="page-2-3"></span>**Larm**

Om en insats inte har signerats eller är försenad så kommer ett larm i Appva. Larmet försvinner först då en omsorgspersonal har signerat, alternativt då den legitimerade kvitterar bort det. Man får eftersignera ett larm samma dag som insatsen skulle ha utförts, men man får inte eftersignera dagen efter! Detta för att det med datumstämplingen annars ser ut som att ni har utfört insatsen mer än ett dygn senare.

#### <span id="page-2-4"></span>**Hur ser man att det är ett larm?**

Då du loggar in i Appva så presenteras en lista med brukarna i din grupp. Om det finns larm på brukaren så visas en symbol med ett rött utropstecken bredvid namnet. Då du är inne på dagens signeringslistor på en patient i Appva så ser du en röd rad (X försenade insatser) om det finns larm. Om en insats på dagens datum inte signerats i tid så ser man insatsen som rödmarkerad.

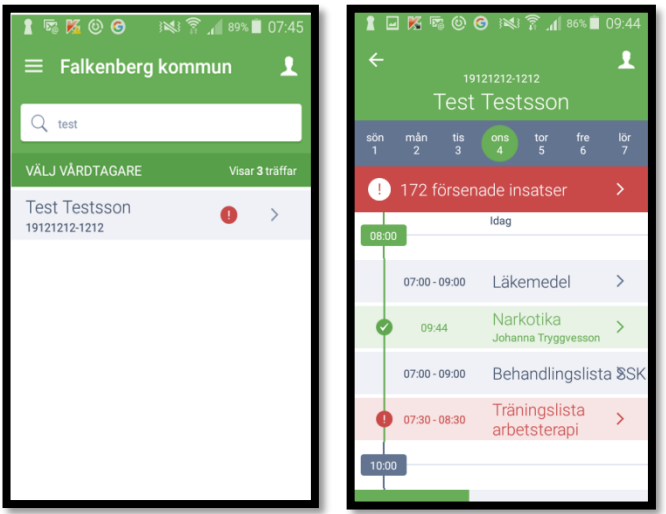

### <span id="page-3-0"></span>**Kontroll av larm i Appva**

Omsorgspersonal ska kontrollera larmen dagligen för att hinna åtgärda uteblivna insatser. Legitimerade kontrollerar larmen minst 1 gång/vecka.

# <span id="page-3-1"></span>**Frånvaro av patient**

Om en patient är inlagd på sjukhus så ska sjuksköterskan lägga patienten som "frånvarande" i Appva och pausa alla signeringslistorna. Frånvaron dyker upp som en klickbar rad inne i Appva-appen (liknar en läkemedelsrad, men det står "frånvaro").

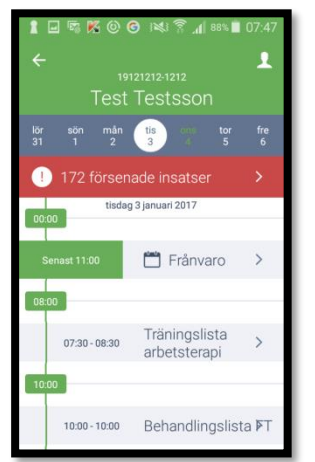

Man kan klicka på frånvaro-raden för att läsa mer information om orsak till frånvaron. Om patienten åkt in till sjukhus men signeringslistorna inte pausats så kommer insatserna som inte utförs att orsaka larm, kontakta då ansvarig sjuksköterska/fysioterapeut/arbetsterapeut direkt så hen pausar signeringslistorna.

# <span id="page-3-2"></span>**Problem med att signera**

Om du inte kan signera i Appva så kan det ha olika orsaker, se tabell nedan för problem/åtgärd:

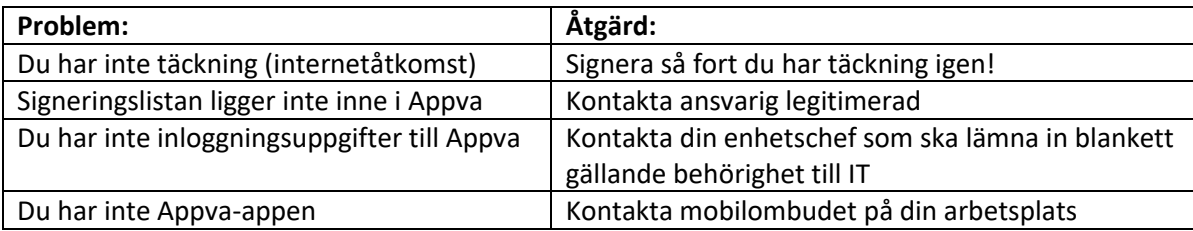

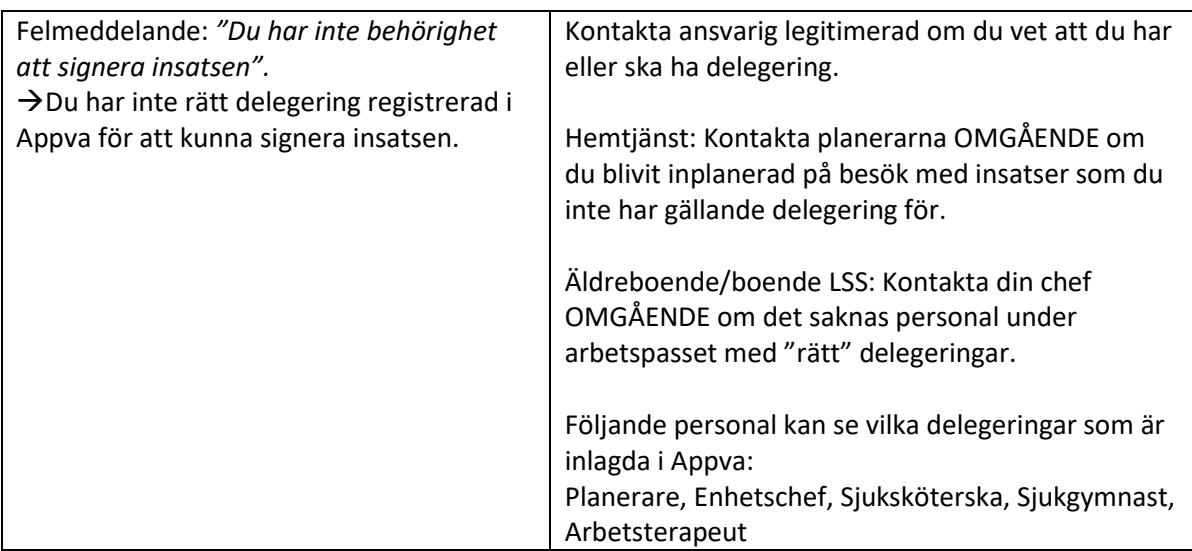

# <span id="page-4-0"></span>**Öv**r**igt**

# <span id="page-4-1"></span>**Avvikelser**

Avvikelser ska skrivas då signering uteblivit. Det är den som upptäcker avvikelsen som ska rapportera in den till enhetschef.

#### <span id="page-4-2"></span>**Information om systemet**

Man loggas ut ur systemet efter 20 minuter om man varit inaktiv.

### <span id="page-4-3"></span>**Driftstörning**

Se separat rutin för driftstörning.

Felanmälan gällande appen finns via "Hjälp"-knappen i Appva-appen. Om man inte kan se/signera insatser på grund av tekniska problem tas kontakt med legitimerad för att se vilka insatser som är aktuella. Dokumentera insatsen i Intraphone/Combine

# <span id="page-4-4"></span>**Vilken information kan legitimerad se i Appva?**

- Vem som har signerat vilken insats och vilken tid
- Vem som har kontrollräknat narkotika och när
- Vilka signeringslistor en patient har
- Vilken personal som har vilken delegering
- Statistik för hur många larm en hemtjänstgrupp/patient har

#### <span id="page-4-5"></span>**Kompletterande dokument**

I patientens HemDok så kommer det fortfarande att finnas ordinationer, instruktioner och läkemedelslistor. **Dessa ska ALLTID läsas innan man utför en insats.** Det är endast signeringslistorna som finns i Appva.

För manual hur man använder Appva-appen, se "Appva lathund SOL"-dokumentet.